**Easy SlideShow** 

**User Manual** 

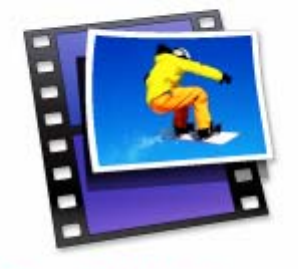

**EasySlideShow** 

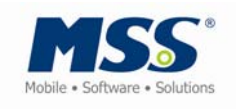

**User Manual Version 1.1 © 2006 – 2007 Mobile Software Solutions Ltd.**

Easy SlideShow™ - User Manual

# <span id="page-1-0"></span>**Table of Contents**

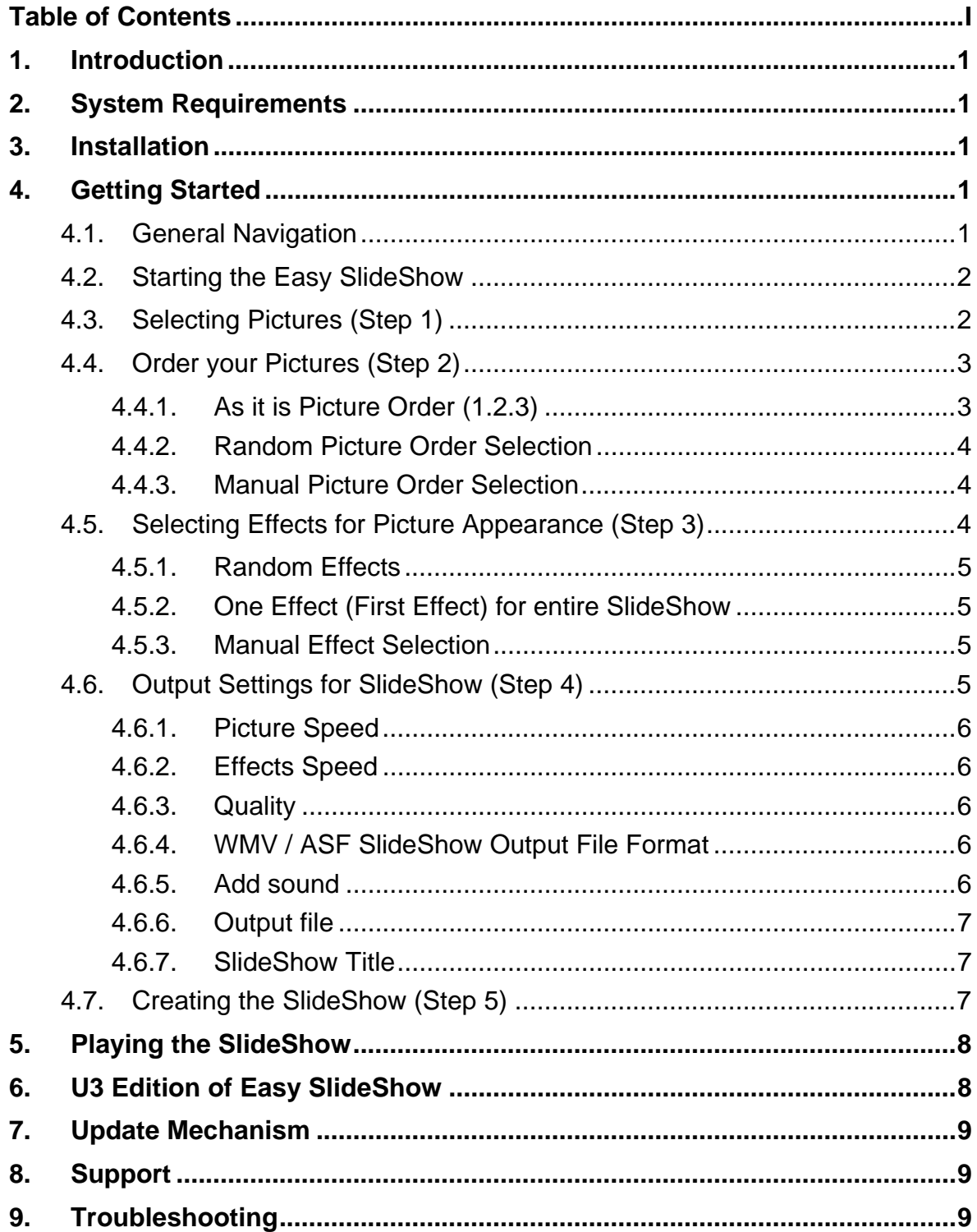

## <span id="page-2-0"></span>**1. Introduction**

Thank you for using the Easy SlideShow software. With the Easy SlideShow you can now create a short movie based on your photographs so you can share it with friends and family. Just select some of your favorite pictures and add some music to it and you will have a nice SlideShow that you can share.

# **2. System Requirements**

- Operating Systems:
	- o Windows XP (SP 2)
	- o Windows 2000 (SP4)

## **3. Installation**

The Easy SlideShow doesn't require any installation routine on your PC. Simply start the executable that is saved on your Flash Drive with a double click.

## **4. Getting Started**

### *4.1. General Navigation*

You can navigate throughout the application by using the Next and Back buttons on the bottom of the user interface. By clicking next you will be arrive to the next window to continue your selection and configuration of your SlideShow.

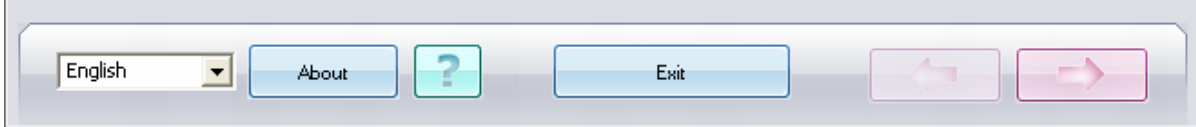

## <span id="page-3-0"></span>*4.2. Starting the Easy SlideShow*

Go to the drive letter where the Easy SlideShow is saved on and double click the EasySlideShow.exe. Then the application will start automatically.

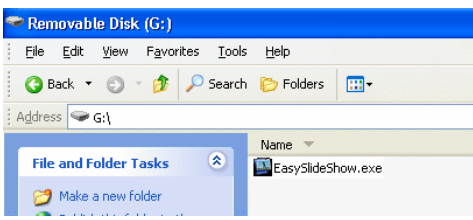

After the application loaded you will see the Welcome Screen of the application.

## *4.3. Selecting Pictures (Step 1)*

To create your SlideShow you first have to select the pictures that you want to have included in your SlideShow. To do this simply select on the left side in the folder tree the pictures that you want to have included. [You will also see the picture that you have highlighted in the folder tree in a preview window on the right side.] The images you want to include in the SlideShow can be double clicked or just pulled in the window of selected pictures on the right.

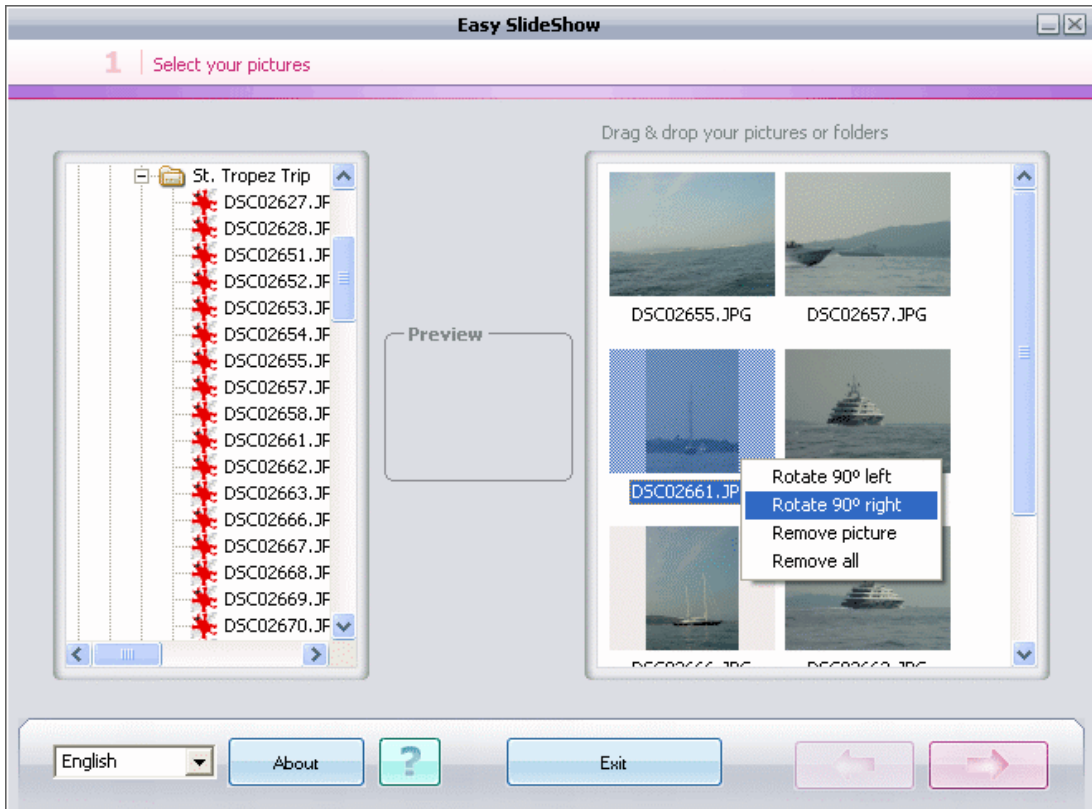

<span id="page-4-0"></span>To rotate pictures right (90 degrees clockwise) or left (90 degrees counter clockwise) you can simply right click over the picture.

## *4.4. Order your Pictures (Step 2)*

In the second step you have to determine an order in which you want the pictures to appear in the SlideShow.

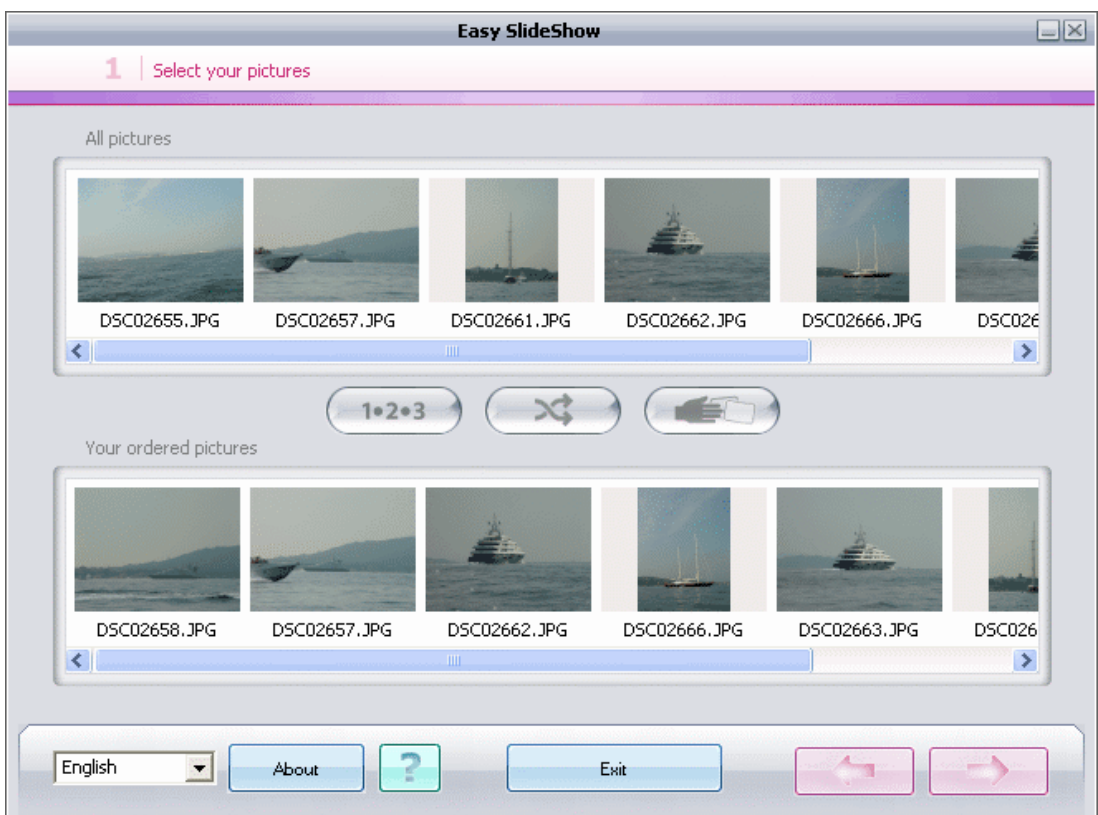

You have 3 ways to determine the order you want your pictures to appear in.

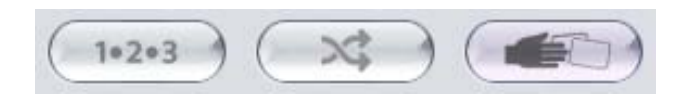

### **4.4.1. As it is Picture Order (1.2.3)**

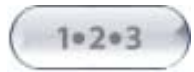

With this option the pictures are kept in the same order in which you have previously selected them.

### <span id="page-5-0"></span>**4.4.2. Random Picture Order Selection**

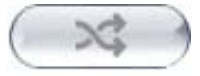

Selecting this option will put all selected pictures into a random order for the SlideShow.

### **4.4.3. Manual Picture Order Selection**

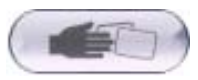

Using the manual option allows you to determine the order of appearance in the SlideShow one by one. Simple drag & drop allows you to determine the order.

## *4.5. Selecting Effects for Picture Appearance (Step 3)*

In the third step the effects that will be used for the appearance of every picture can be selected. It is possible to select out of 5 different effects for the picture appearance in the SlideShow.

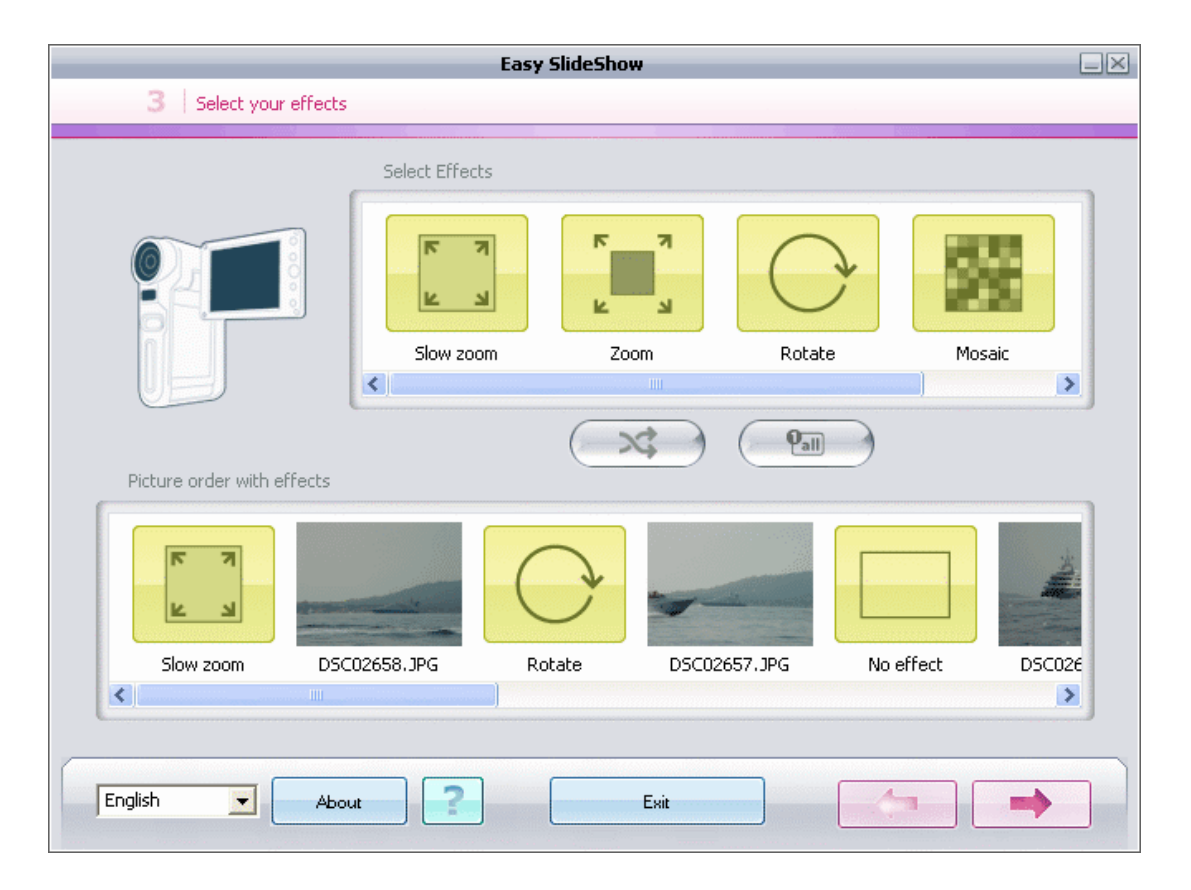

### <span id="page-6-0"></span>**4.5.1. Random Effects**

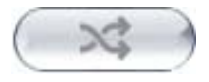

Clicking this option will add the effects for the picture appearance randomly.

### **4.5.2. One Effect (First Effect) for entire SlideShow**

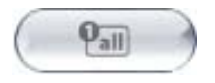

This option will apply the first effect that you have selected to the entire SlideShow.

#### **4.5.3. Manual Effect Selection**

To change the effects for the appearance of the pictures you can manually select the effects that you want to be used between different pictures. Simply drag & drop the effect you want to use between the pictures.

## *4.6. Output Settings for SlideShow (Step 4)*

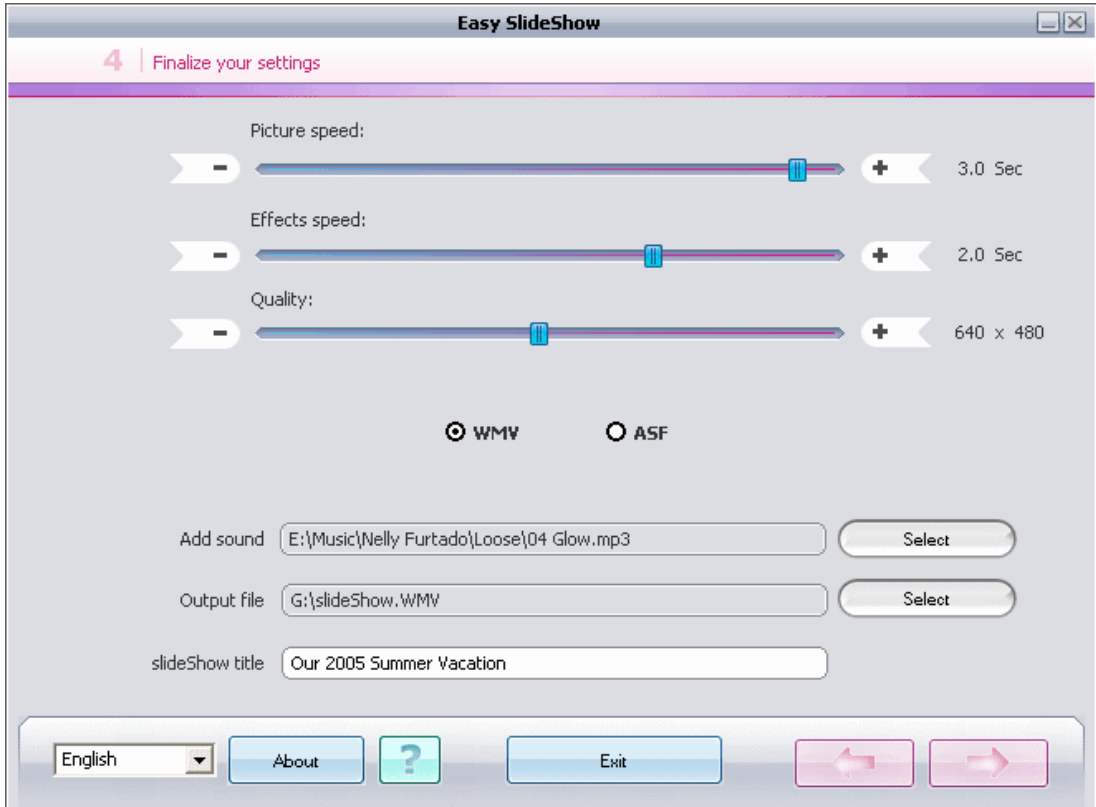

In the fourth step you can determine some details for your SlideShow.

#### <span id="page-7-0"></span>**4.6.1. Picture Speed**

With this option you set the time that the picture will appear. Pictures can be shown for a time from 1 second up to 30 seconds. This setting effects the time all pictures are shown.

### **4.6.2. Effects Speed**

The effects speed is the time it will take for the effect between the appearances of different pictures.

### **4.6.3. Quality**

The quality setting determines the resolution of the SlideShow that will be generated. The resolution can range between 320x240 up to 1024x768 pixels.

### **4.6.4. WMV / ASF SlideShow Output File Format**

Here you can determine the file format for your SlideShow output file. You can select to generate an WMV or a ASF file format.

### **4.6.5. Add sound**

With this option you are able to select an MP3 music file from your PC that you want to add as the background music to your SlideShow. Just click "Select" and go to the location of your music file and select the MP3 of your choice.

#### <span id="page-8-0"></span>**4.6.6. Output file**

Under this option you can determine the location where you want to save the SlideShow output file to.

#### **4.6.7. SlideShow Title**

Here you can give your SlideShow a title. The title will appear at the beginning of your SlideShow.

## *4.7. Creating the SlideShow (Step 5)*

This is the final step before you have created your SlideShow.

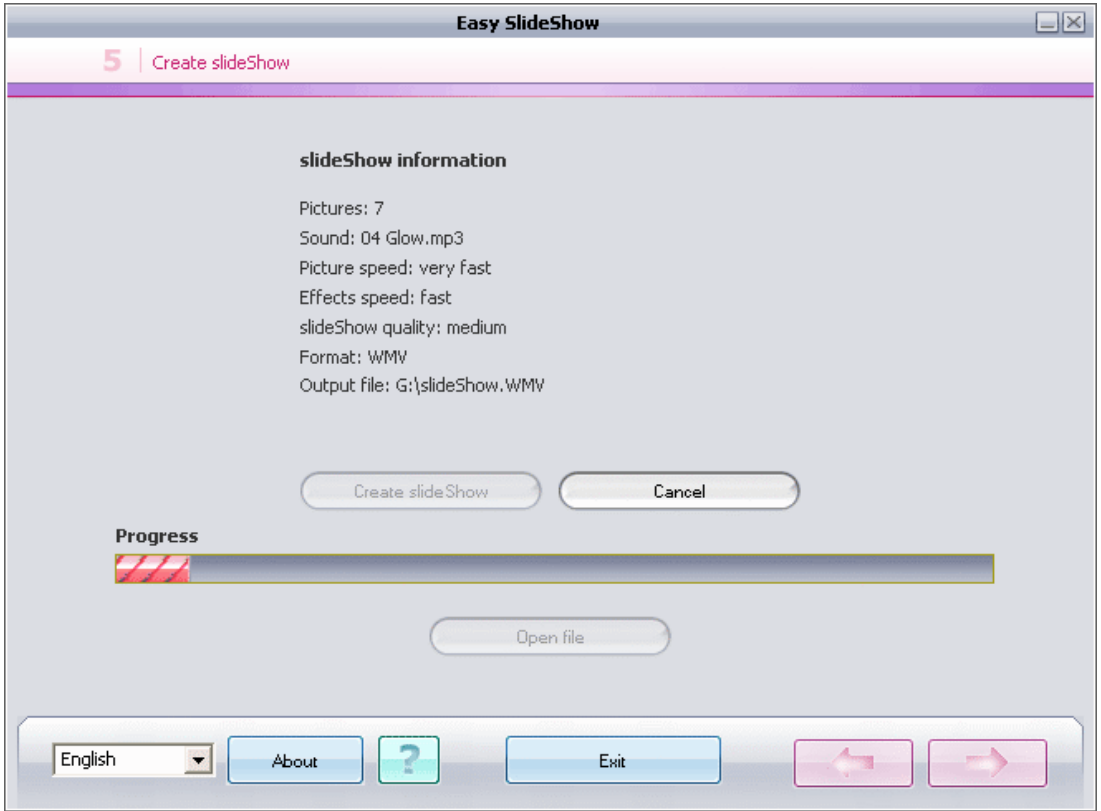

This window gives you an overview over your settings to review. To create the SlideShow just click the button "Create SlideShow". A progress will indicate the progress that was made in the conversion of your SlideShow. The SlideShow is now being created now. After the successful creation of the SlideShow the application will indicate to you the successful completion.

# <span id="page-9-0"></span>**5. Playing the SlideShow**

You can now play the SlideShow on any PC that has media player software installed. The SlideShow video that you have created can be distributed and shared with your friends simply by carrying it on your Easy MEM-Drive or a Easy Memory Card. You can also send the SlideShow, if the file size is not to large, via e-mail to friends and family to enjoy.

# **6. U3 Edition of Easy SlideShow**

When you are working with a U3 smart Drive (U3 USB Flash Drive) you should download and install the Easy SlideShow U3 Edition software. After you have connected your U3 smart drive to your PC go to the U3 Launchpad by clicking on the U3 icon in the system tray. Eje Remov ۰

To install Easy SlideShow U3 Edition select "Add Programs"

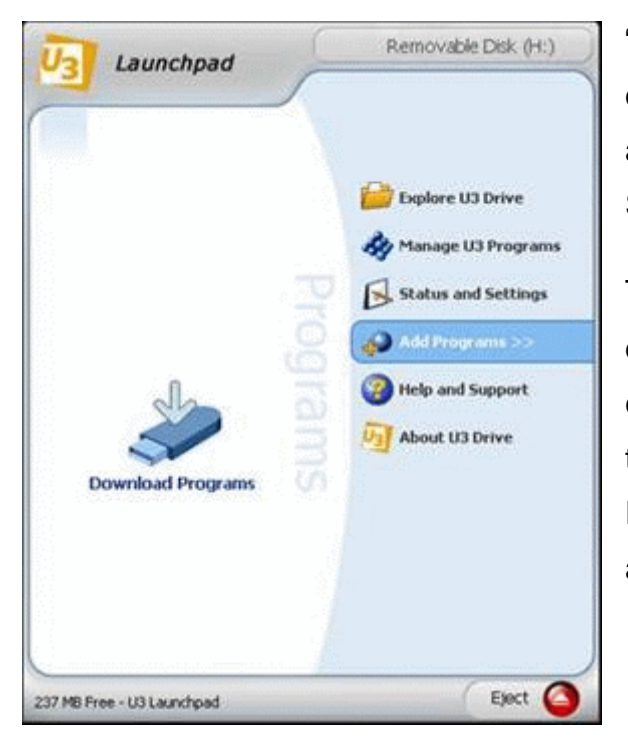

"Install from my Computer" (if you have downloaded Easy SlideShow U3 Edition already) or select "Download from U3 Software Central".

Then just follow the installation steps described by the U3 Launchpad. Now you can start the U3 Launchpad by clicking on the U3 system tray icon and you will see Easy SlideShow listed on the left side as an installed application.

## <span id="page-10-0"></span>**7. Update Mechanism**

You can check for the availability of Easy SlideShow updates clicking on the Update button in the About Window. If there is a newer version available you will be asked if you want to download it. The application will be downloaded directly to your PC. The Easy SlideShow has to be restarted again after updating.

# **8. Support**

In case additional help, such as the FAQs is required, please visit our support website.<http://www.cososys.com/support.php>

For support via **e-mail** please fill out the **e-mail support request form** in our support system.

# **9. Troubleshooting**

It takes to long to create the SlideShow. This can be caused by the use of large images or by selecting a slow codec. If you change the codec to a faster one the creation of the SlideShow will be significantly faster.

© 2006 - 2007 Mobile Software Solutions Ltd. All rights reserved. Easy SlideShow is distributed by CoSoSys SRL for Mobile Software Solutions SRL. Easy SlideShow is a trademark of Mobile Software Solutions Ltd. All other names and trademarks are property of their respective owners.